Module der Automatisierungstechnik

Prof. Dr.-Ing. S. Zacher

info@szacher.de

# MATLAB-Grundlagen

# Inhalt:

- **1 Einführung:** Was ist MATLAB (4)
- **<sup>2</sup> Grundlagen MATLAB** 
	- 2.1 Variablen und Datentyp (6)
	- 2.2 Befehle und Funktionen (8)
	- 2.3 Erstellen von Programmen (11)

# **3 Grafik mit MATLAB**

- 3.1 Grundbefehle (13)
- 3.2 *plot*-Befehl (15)
	- 3.3 Darstellung eines Vektors (16)
	- 3.4 Farbzeichen und Linientypen (17)
	- 3.5 Kurven (18)
	- 3.6 3D-Kurven (19)
- **<sup>4</sup> Beispiele von Applikationen**
	- 4.1 Matrix A erweitern (20)
	- 4.2 Lineare Gln.-Systeme (21)
	- 4.3 Vektoralgebra (22)
- 4.4 Lösung von algebraischen Gln. (24)
- 4.5 Ausgabe mehrere Kurven (24)
- 4.6 Springender Ball (25)
- 4.7 Programmdurchlauf (26)
- **5 Datenübergabe**
	- 5.1 Workspace speichern (27)
	- 5.2 To Wokspace (28)
	- 5.3 From Workspace (29)
	- 5.4 BOOL-Ausgabe (30)
	- 5.5 Dialogfenster, MENÜ-Button (31)
	- 5.6 EXCEL zu MATLAB (32)
	- 5.7 MATLAB zu EXCEL (33)
	- **6 Bildbearbeitung** 
		- 6.1 Ein Bild erstellen (35)
		- 6.2 Ein Bild einlesen (35)
		- 6.3 Ein Bild bearbeiten (35)
	- **<sup>7</sup> App Designer** (36)

# Quellen:

- 1 Zacher, S., Reuter, M.: *Regelungstechnik für Ingenieure*, Springer-Vieweg Verlag 15. Auflage, 2017, Seiten 417-438
- 2 *Einführung in MATLAB*. Johannes Gutenberg–Universität Mainzhttps://www.uni-frankfurt.de/68661486/einfuehrung\_in\_matlab.pdf

**1 Einführung:**

## **Was ist MATLAB?**

Als Simulationswerkzeug für die Lehrveranstaltung wurde MATLAB (Vertreiber MathWorks GmbH Deutschland) gewählt.

Dies von der Industrie und Forschung anerkannte Programm wurde 1970 an den<br>Universitäten von Naw Mexice und Stenferd entwickelt Universitäten von New Mexico und Stanford entwickelt.

Die Software besteht aus einem Basismodul und etlichen Toolboxen für<br>resolupseteebnische Anwendungen wie Centrel System Ontimization Signel regelungstechnische Anwendungen, wie Control System, Optimization, Signal Processing, Fuzzy Logic, Neural Network u.a. MATLAB verfügt über eine interaktive Benutzeroberfläche und einen Interpreter, so dass die textuellen Befehle direkt ausgeführt und die Quellcode-Dateien abgearbeitet werden können. Aus MATLAB können andere C-Programme aufgerufen werden. Das Regelkreisverhalten kann offline und online mit Programm-Tools wie *Matlab*, *Simulink* und *Stateflow* analysiert, eingestellt und visualisiert werden.

Nachfolgend wird zuerst auf die Grundbefehle des Basismoduls und die Menüs des MATLAB/Simulink-Programms sowie auf die Befehle der Control System Toolbox eingegangen. Danach werden die grafische Programmierung mit Simulink, die Datenübertragung und die Kommunikation behandelt. Anschließend werde die Grundlagen der Systemaufbau und die Visualisierung an Beispielen erklärt.

#### **1 Einführung: Simulation**

#### **1.2 Was ist MATLAB?**

Wie die Abkürzung MATLAB (*Mat*rix *Lab*oratory) besagt, ist das Basismodul für die Operationen mit (*<sup>m</sup>*, *<sup>n</sup>*) - Matrizen wie Multiplikation oder Eigenwertberechnung geeignet. Da die skalaren Matrizen der Dimension (1, 1) sind, umfasst das Basismodul alle elementaren mathematischen und logischen Funktionen. Nach dem Aufruf des Programms öffnet sich das Fenster des Basismoduls (*Workspace)* und wartet auf eine Eingabe mit einem Prompt ». In diesem MATLAB-Command<br>Eenster wird der Pregremmtext eingetregen eder die Eunktienen eufgerufen. Alle Fenster wird der Programmtext eingetragen oder die Funktionen aufgerufen. Alle vorher ausgeführten Anweisungen werden in einer Liste gespeichert und können von der *Command-History* in das MATLAB-Command Fenster kopiert werden.

Die Blockset-Erweiterung von MATLAB ist die Toolbox MATLAB/Simulink, die über eine graphische Oberfläche zur Eingabe von Wirkungsplänen und zur Ausgabe von Simulationsergebnissen verfügt. Die Ergebnisse können durch einen Oszilloskop-Block in das Basismodul übertragen und dort weiter bearbeitet werden.

Die Toolboxen oder die Hilfe dazu kann man durch die Eingabe im Workspace<br>oufsufen z. P. aufrufen, z. B.

» simulink oder » help fuzzy

# **2 Grundlagen MATLAB**

## **2.1 Variablen und Datentyp**

Die Variablen sind Zeilenvektoren  $(1, n)$ , Spaltenvektoren  $(m, 1)$  und Matrizen  $(m, n)$ . Matrizen werden durch eckige Klammern umrahmt dargestellt, die Spalten werden dabei durch ein Komma, ein Leerraum oder einen Zeilenvorschub voneinander getrennt, z. B. für eine Matrix mit  $m = 2$  und  $n = 3$ 

$$
G = \begin{vmatrix} a_{11} & a_{12} & a_{13} \\ a_{21} & a_{22} & a_{23} \end{vmatrix}
$$

gilt:

» G = [ a11, a12, a13; a21, a22, a23];

oder

» G = [ a11 a12 a13  $a21 \ a22 \ a23$ ];

Wie bei den Feldern üblich, kann auf die Elemente einer Matrix durch Indizes zugegriffen werden. Durch Eingabe  $G(1, 2)$  wird z. B. das Element al2 aufgerufen. Die Variablen dürfen aus 31 Zeichen bestehen, das erste muss eine Buchstabe sein. Es wird zwischen Groß- und Kleinbuchstaben unterschieden, was mit

» casesen off oder » casesen on

unterdrückt oder aktiviert werden kann. Nach jedem Befehl werden die Ergebnisse ausgegeben, es sei denn, sie sind mit einem Semikolon abgeschlossen, z. B.

 $y = 5 * sin(4 * pi * t);$ 

Die Konstante pi ist vordefiniert. Auch imaginäre Zahlen sind durch Variablen i oder j vordefiniert, was die Operationen mit komplexen Zahlen durchführen lässt, z. B. die Summe von zwei komplexen Zahlen  $s_1 = a_1 + jb_1$  und  $s_2 = a_2 + jb_2$ :

 $\sqrt{5}$  s1 = a1 + i \* b1; s2 = a2 + i \* b2; s3 = s1 + s2;

Von den vordefinierten Variablen soll noch eps erwähnt werden. Sie besitzt einen Wert von 2.2204e - 016, ist damit sehr klein und wird benutzt, um die nicht zugelassenen Operationen wie Dividing by zero zu vermeiden.

Standardmäßig sind alle Variablen vom Datentyp Double Real mit 64 Bit (Fließkommazahlen mit doppelter Genauigkeit). Ohne Formatierung werden die Zahlen normalerweise mit 4 Nachkommastellen ausgegeben, es sei denn, dass der auszugebende Wert zu klein ist. In diesem Fall wird automatisch auf die Ausgabe mit Exponent umgeschaltet. Die Ausgabe von Zahlen kann man auch mit dem Befehl format ansteuern:

» format long e; omega

wird die Variable omega in Exponentenform und mit dem Befehl

» formationg; phase

die Variable phase mit 14 Nachkommastellen ausgegeben.

#### **2.2 Befehle und Funktionen**

Die mathematischen Ausdrücke werden in Ausgabevariablen gespeichert, z. B.:

 $\theta$  a = 2.4;  $b = a + 1.2$ 

oder mit der vordefinierten Variable ans, wie answer, ausgegeben, z. B.

» a  $ans =$ 

 $2.4$ 

In einer Zeile können mehrere Befehle eingegeben werden. Der Übertrag eines Ausdrucks in die nächste Zeile erfolgt durch Eingabe von drei oder mehreren Punkten:

```
» Re = -D^* cos (alfa); Im = omega *(1-...D * 0.4:
```

```
\gg pi
ans =3.1416
\gg pi = 3;
\gg pi
pi =3
```
Für nachfolgende Beispiele mit Matrizen-Operationen sollen zuerst  $m = 2$  und  $n = 3$ , sowie die Matrizen  $G = [1, 2, 3, 4, 5, 6]$  und  $Q = [1, 2, 3, 4]$  eingegeben werden.

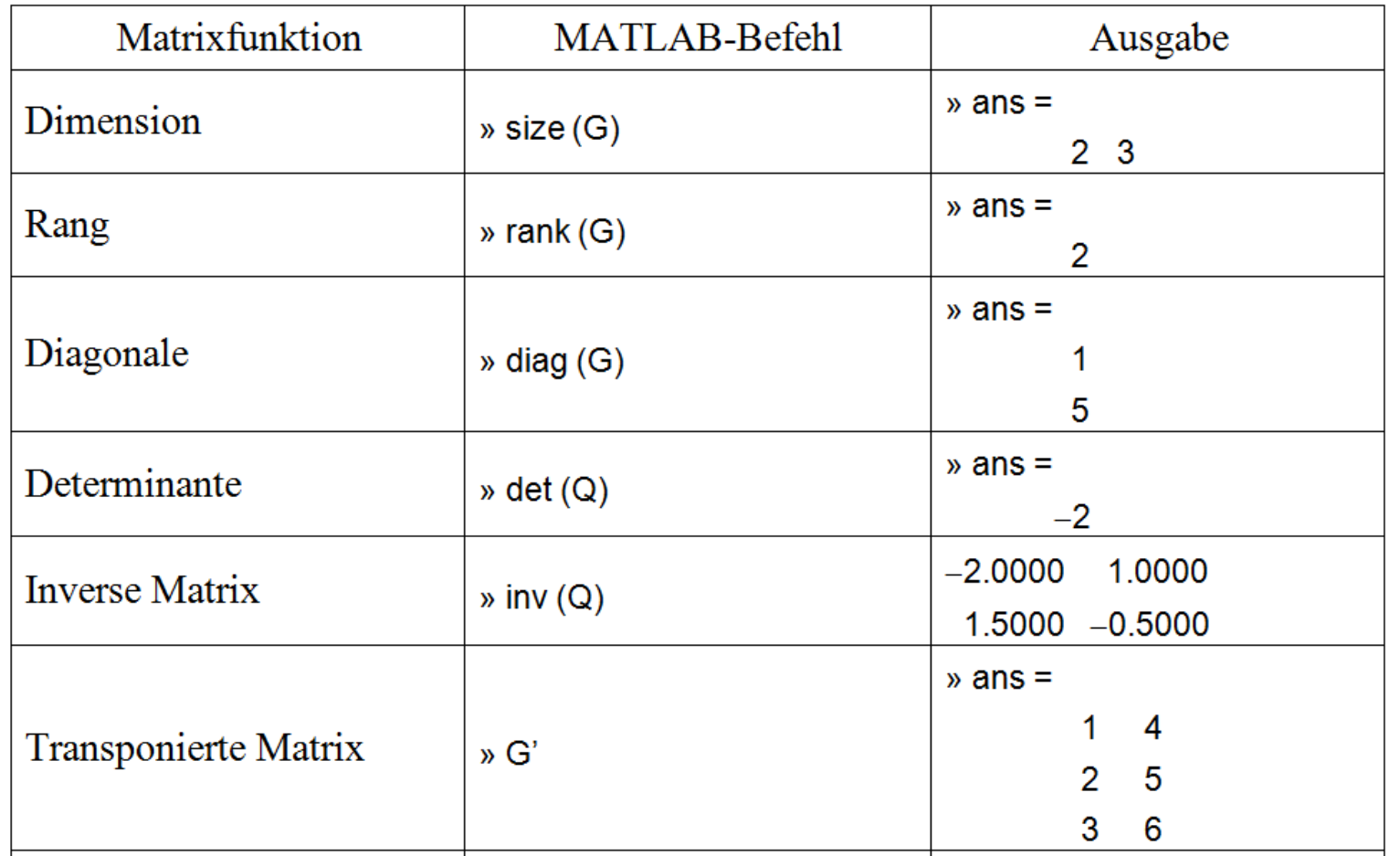

In einer Zeile können mehrere Befehle eingegeben werden. Der Übertrag eines Ausdrucks in die nächste Zeile erfolgt durch Eingabe von drei oder mehreren Punkten:

$$
\nu \text{Re} = -D^* \cos(\text{alfa})
$$
; Im =  $\text{omega}^*(1 - \dots$ 

 $D$ )  $*$  0.4;

Eine Übersicht der im Programm vorhandenen Variablen wird mit dem folgenden Befehl in Form einer Liste erstellt:

» who

#### 2012-2021 Copyright S.Zacher 9

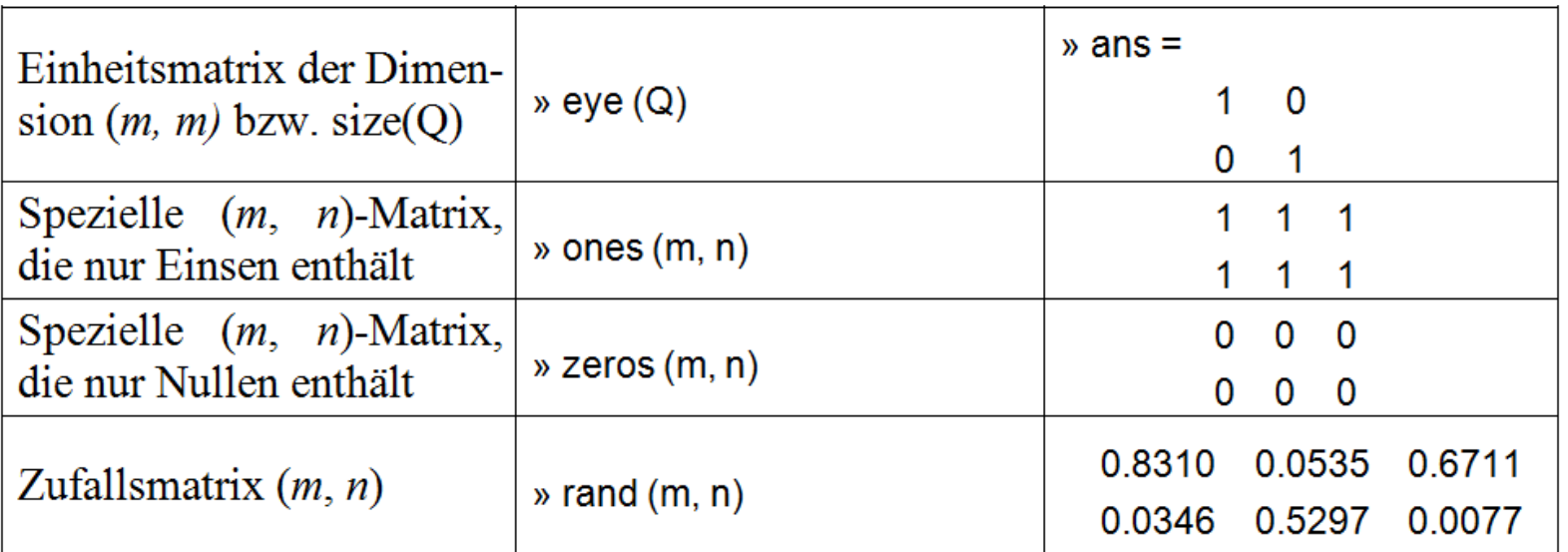

Wie es bei höheren Programmiersprachen üblich ist, bietet MATLAB die Steuerkonstrukte wie bedingte Anweisungen (if... else if...else), Auswahlanweisungen (switch...case), bedingte Schleifen (while...end) und Zählschleifen (for...end) an, z. B.:

```
\sqrt{6} for i = 1 \cdot 60
   xk = 2 + c1 * (z1 * k) + c2 * (z2 * k)bar (k, xk, 'w')hold on
```
end

Neben arithmetischen Operationen gibt es Vergleichsoperationen wie  $\leq$  (d. h. kleiner als) und logische Operationen &,  $\sim$ , (UND, ODER, NOT). Mit diesen Befehlen werden z. B. die Elemente von Matrizen G1 und G2 wie folgt gebildet:

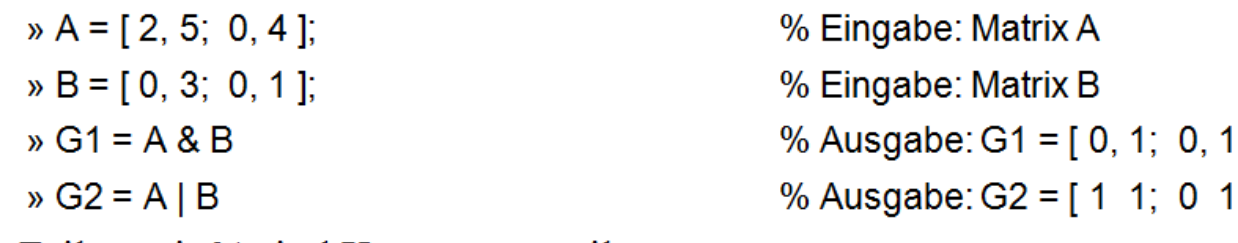

```
Die Zeilen mit % sind Kommentarzeilen.
```
#### **2.3 Erstellen von Programmen**

Mit MATLAB kann man einzelne Befehle im interaktiven Modus benutzen oder eine Befehlsfolge wie ein Programm (Matlab-Skript) zusammenfassen. Das Programm kann mit dem MATLAB- oder einem beliebig anderen Texteditor geschrieben und in einer *m-Datei*, *mat-Datei* oder *ASCII-Datei* abgespeichert werden.

Die Datei mit der Erweiterung \*.*m* kann mit dem Menü-Befehl File/New erstellt und abgespeichert werden, z. B. aufgabe.m. Diese Datei wird dann mit dem DOS-Befehl

» aufgabe % Aufruf von *m*-Datei wieder geladen oder mit Menü-Anweisung File/Open geöffnet. Einige nützliche Befehle für die Dateienverwaltung sind unten zusammengefasst.

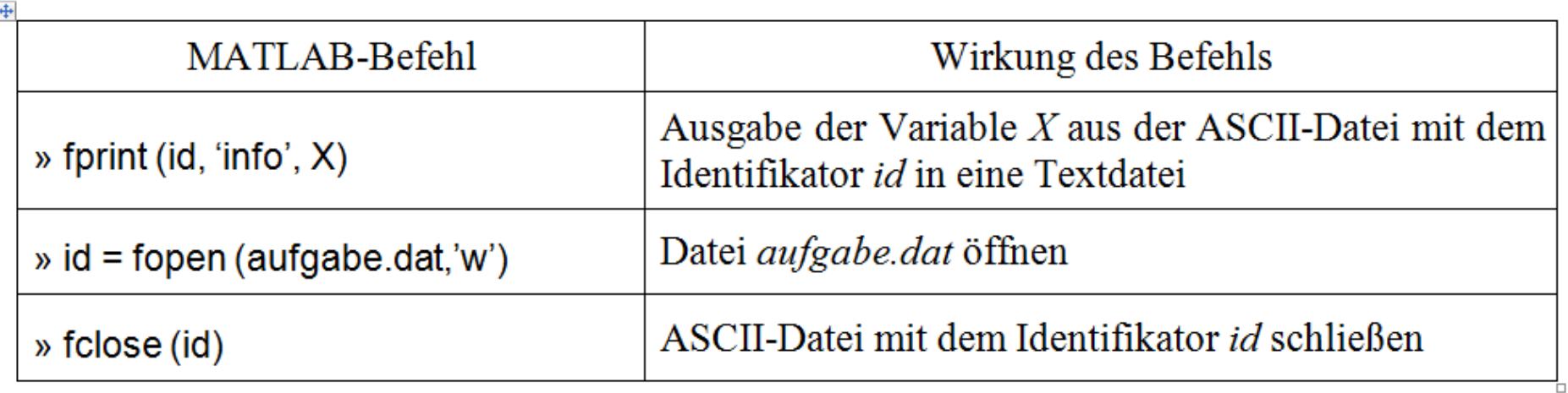

#### **Programm-Beispiele**

clear all; hold off $t=0$ : ek=0;yk=0; $plot(t,yk, 'b^*)$ hold on KpR=2; Tn=20; TA=0.01;Kid=KpR\*TA/Tn;N=50; $w=ones(N,1);$  $x = zeros(N, 1);$  $y$  stell=zeros(N,1); for k=1:0.1:Nek=1;yk=yk+Kid\*ek; $t=t+0.01$ ; plot(t,yk,'b\*')endgrid

#### **While-Schleife**

*Rotierende Sinus* 

close all;clear all;

x=0:10:360; $y=sin(x);$ omega=0;while 1 omega=omega+1;y\_plot=y\*sin(omega);plot(x,y\_plot);axis([0,360,-1.2,1.2]);pause(0.05);endProgramm mit ctrl+C beenden!<sup>0</sup> <sup>50</sup> <sup>100</sup> <sup>150</sup> <sup>200</sup> <sup>250</sup> <sup>300</sup> <sup>350</sup> -1axis ([0, 360,-1.2, 1.29)] 0 $0$  . The set of  $10^{10}$  s and  $10^{10}$  s and  $10^{10}$  s and  $10^{10}$  s and  $10^{10}$  s and  $10^{10}$  s and  $10^{10}$  s and  $10^{10}$  s and  $10^{10}$  s and  $10^{10}$  s and  $10^{10}$  s and  $10^{10}$  s and  $10^{10}$  s and  $10^{10}$  -1.2 1.2plot(x,y)

#### **While-Schleife**

*Sinus-Kaleidoskope* 

close all;clear all;hold offx=0:10:360; $y=sin(x);$ omega=0;while 1 omega=omega+1;y\_plot=y\*sin(omega);plot(x,y\_plot);hold on axis([0,360,-1.2,1.2]);pause(0.05);end

## **3 Grafik mit MATLAB**

Ein leeres Grafik-Fenster wird in MATLAB *figure* genannt. Ein Grafik-Fenster kann in mehrere Unterfenster, *subplot*, unterteilt werden. Die Parameter von *figure* sind *Nummer*, die Parameter von *subplot* sind die Koordinaten *zeile, spalte*, *zähler*.

## **3.1 Grundbefehle**

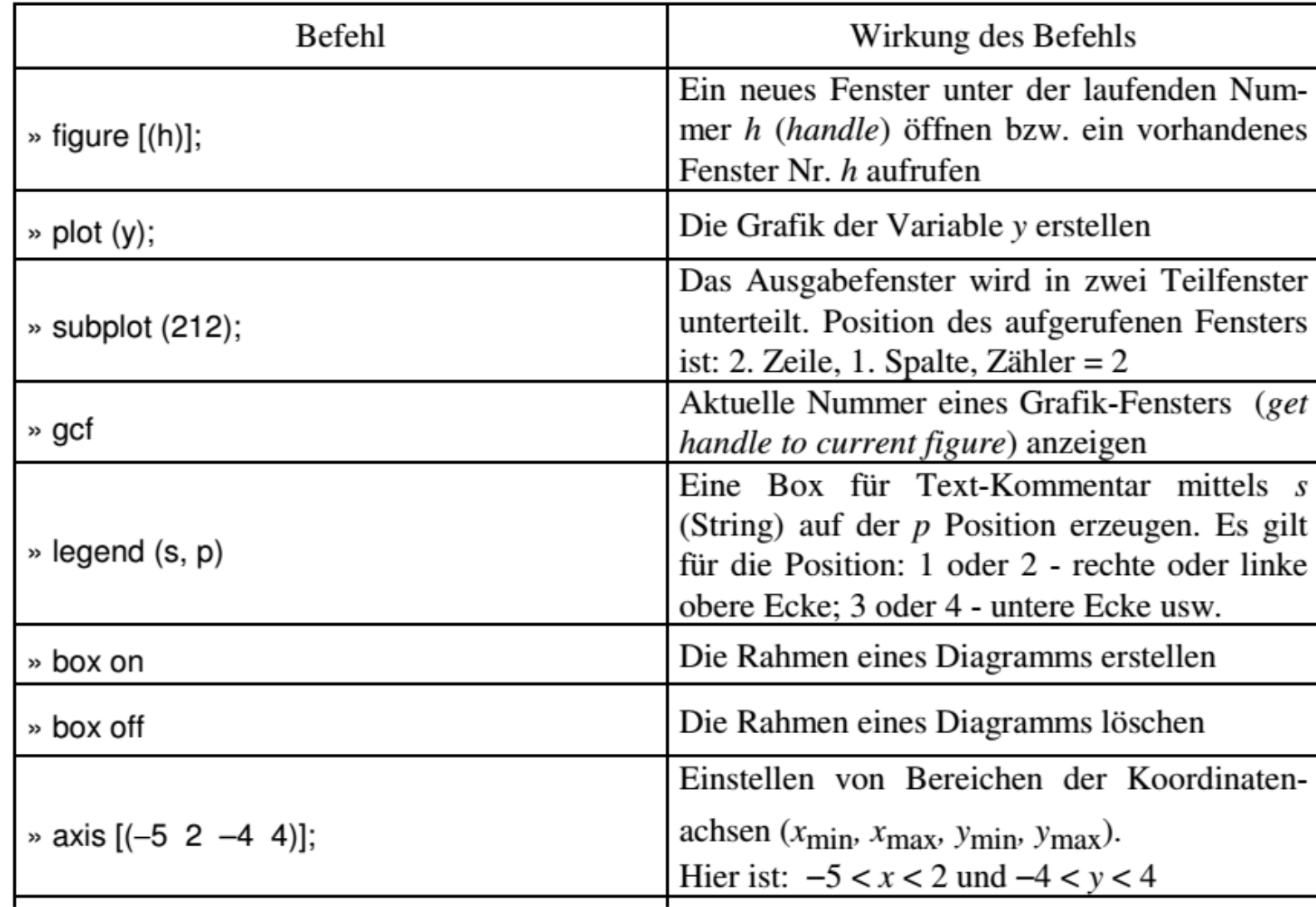

#### www.zacher-aurtomation.de

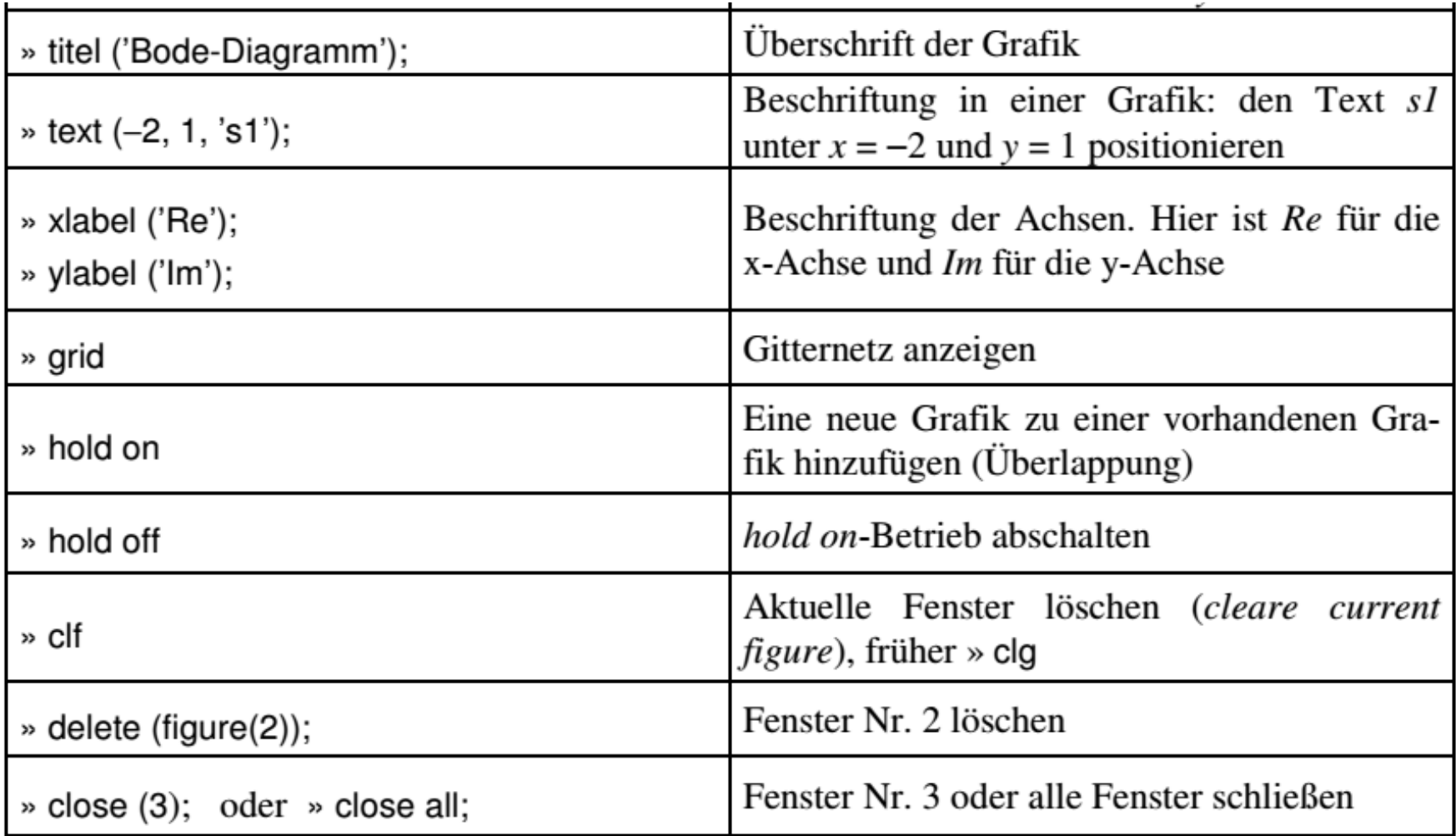

Die Skalierung kann mit semilogx und semilogy im logarithmischen Maßstab der xund y-Achse sowie die Ausgabe in Polarkoordinaten mit *polar* (Winkel, Radien, Optionsparameter) erfolgen. Mit loglog werden die beiden x- und y-Achsen logarithmisch skaliert. Für die graphische Darstellung zweidimensionaler Daten gibt es folgende Möglichkeiten: Balkendiagramm bar  $(x, y)$ , Liniendiagramm stem  $(x, y, format)$ , Treppenkurve stairs  $(x, y)$ , Histogramm hist  $(x, y)$ , Fehlerintervall errorbar  $(x, y, l, u)$ .

#### **3.2 Grundformen des** *plot***-Befehls**

Es gibt mehrere Optionen des *plot*-Befehls, einige davon sind unten aufgeführt.

- Mit dem Befehl  $plot(Y)$ , wobei Y eine  $(m, n)$ -Matrix ist, werden die *n* Spalten als  $\bullet$ Vektoren betrachtet und die m Vektoren hintereinander dargestellt.
- Sind x und y zwei Vektoren gleicher Art, z. B. zwei Spaltenvektoren  $(n, 1)$  mit  $\bullet$ Elementen  $x_1, x_2, \ldots x_n$  und  $y_1, y_2, \ldots y_n$ , so werden mit dem Befehl plot(x, y) die Punkte mit Koordinaten  $(x_k, y_k)$  durch Linien verbunden.
- In der Grundform  $plot(t, y)$  wird die Variable  $y(t)$ , z. B.  $y = sin(2\pi t)$ , grafisch dar- $\bullet$ gestellt.
- Mit dem Befehl *plot(t, y1, t, y2)* kann man zwei Signale  $yI(t)$  und  $y2(t)$  in einem  $\bullet$ Bild darstellen, allerdings sollen die Farbe, Art der Linien oder die Markierung der Punkte zusätzlich gewählt werden.
- Der Befehl plot([y1', y2'], t) erstellt eine Grafik, die die Ausgabe des Befehls ٠ plot(t, [y1', y2']) um 90° gedreht darstellt (gilt nur ab Version 5).
- Ist Z eine Matrix mit komplexen Elementen, so wird mit dem Befehl plot(Z) der  $\bullet$ Imaginärteil abhängig vom Realteil in der komplexen Ebene abgebildet, z. B.

```
» a1 = 1; b1 = 2;
```
- $\triangleright$  Z = [a1 i \* b1];
- » plot  $(Z)$

#### **3.3 Darstellung eines Vektors**

Im Fall  $y = [a_{11}]$  wird mit  $plot(y, ' *')$  ein Punkt \* unter  $x = 1$  und  $y = a_{11}$  positioniert. Im Fall  $n = 2$  (zwei Spalten) wird der Vektor  $y = [a_{11}, a_{12}]$  wie in **Bild 14.1** gezeigt abgebildet.

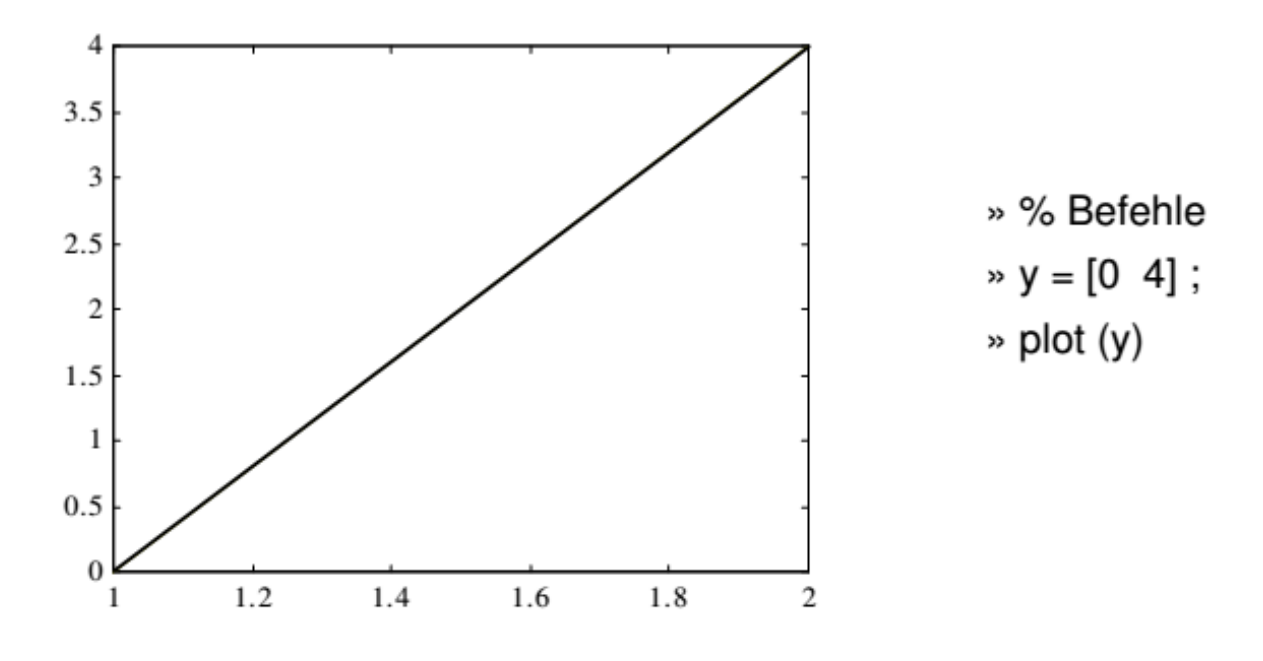

Vektor  $y = [a_{11}, a_{12}]$  mit zwei Spalten

#### **3.4 Farbzeichen und Linientypen**

Für Variablen x, y können mit dem *plot* - Befehl die Farbe, der Linientyp und die Markierung der Punkte eingestellt werden.

| Farbzeichen                |                       | Linientypen       | Punkten-Markierung |
|----------------------------|-----------------------|-------------------|--------------------|
| $\cdot$ b'<br>$=$ blue     | m'<br>$=$ magenta     | $=$ solid         | , , ,              |
| $^{\circ}$ c'<br>$= c$ van | ٠<br>$=$ red          | $=$ dashed        |                    |
| $=$ green                  | w'<br>$=$ white       | . ,<br>$=$ dotted | $- -$              |
| י גי<br>$=$ black          | $\cdot$<br>$=$ yellow | $=$ dash-dot<br>- | ,*,                |

**Bild** zeigt die Ausgabe eines Programms, das die Punkte mit den Koordinaten  $(x1, y1)$ ,  $(x2, y2)$  und  $(x3, y3)$  durch Geraden mit Farbe black verbindet.

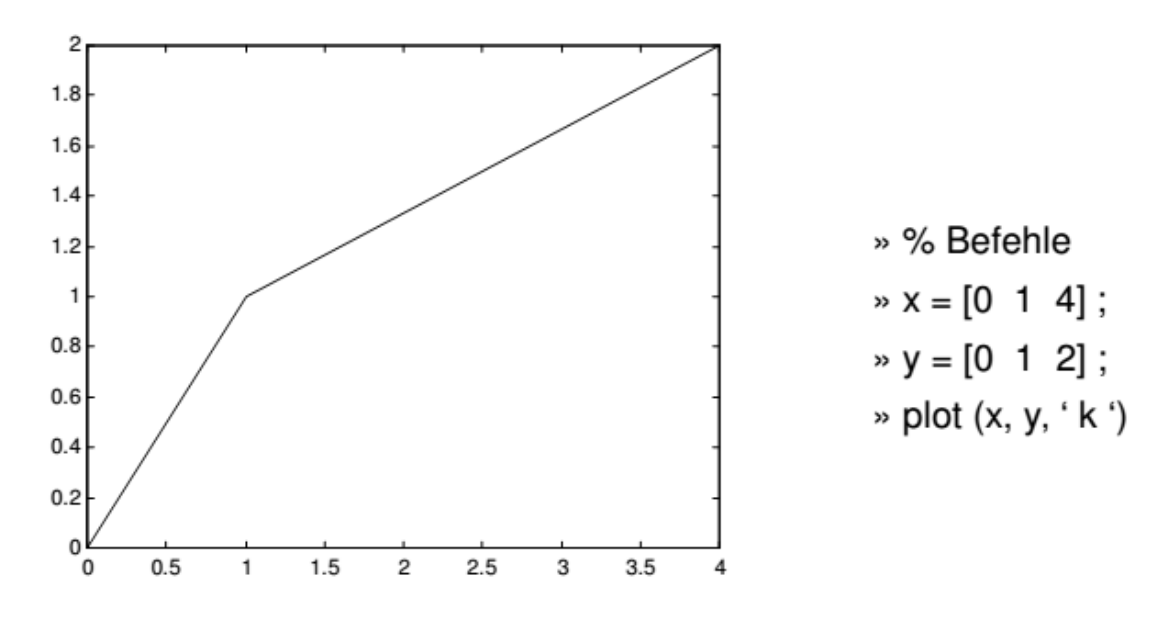

Verbindung von 3 Spalten bzw. Punkten  $(0, 0)$ ,  $(1, 1)$  und  $(4, 2)$ 

#### 2012-2021 Copyright S.Zacher 17 November 2012-2021 Copyright S.Zacher

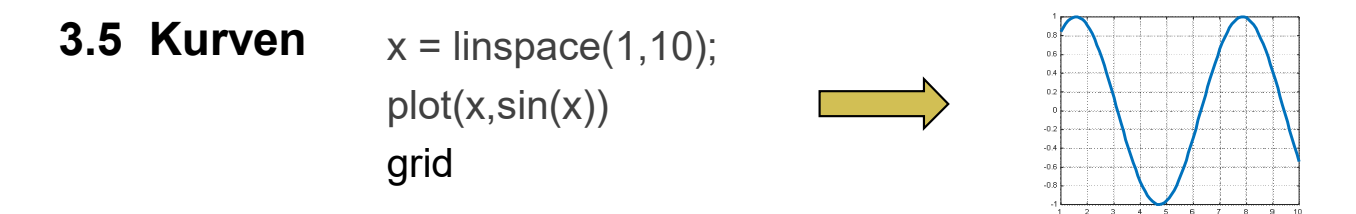

Die Eingabe einer Zeitspanne erfolgt durch die Anweisung

 $\ast$  t = 0: delta: max.

wobei *delta* für die Schrittweite und *max* für die rechte Grenze des Zeitrasters steht. In **Bild** ist die Ausgabe eines Programms gezeigt, das erst im Zeitraster  $0 < t < 1$  ein harmonisches Signal  $y(t)$  erzeugt und dann zu einer horizontalen Linie übergeht.

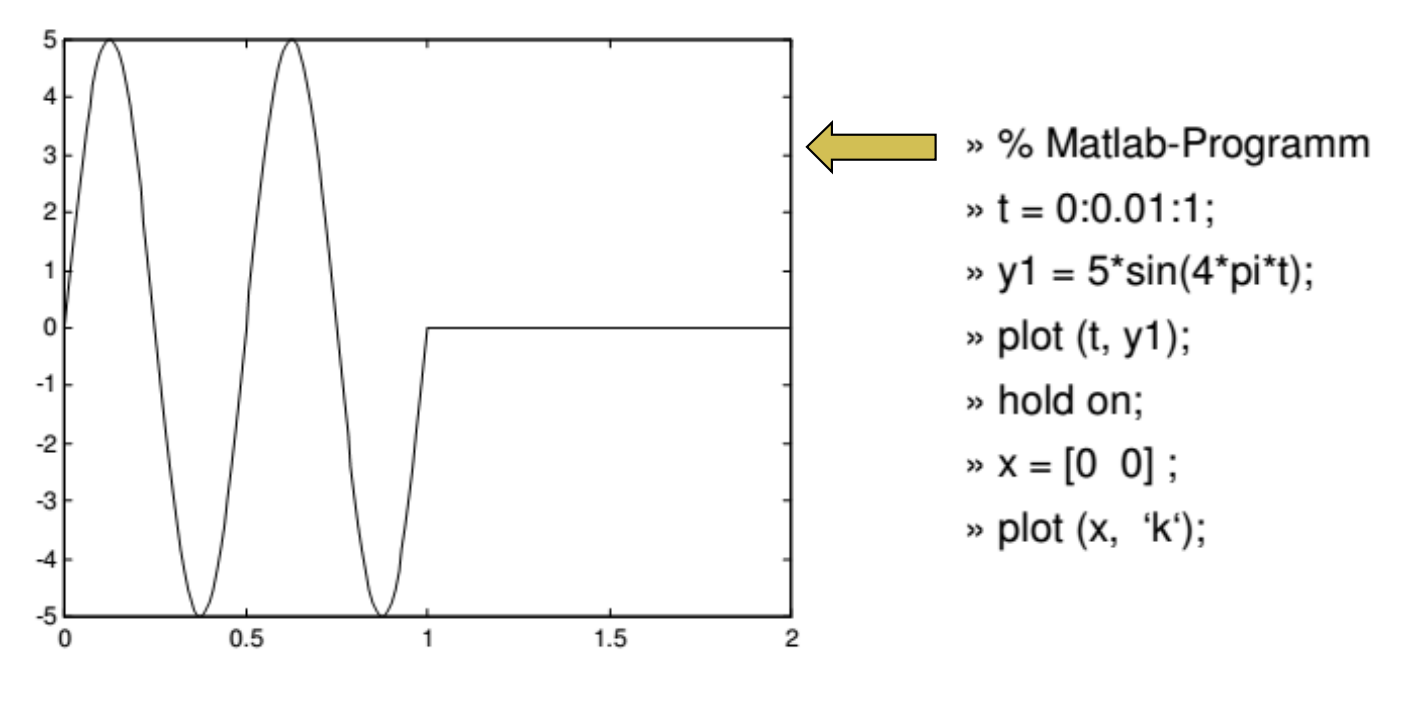

Verknüpfung von zwei Signalen

#### **3.6 3D-Kurven** Erweitert man den plot-Befehl zu

» plot $3(x, y, z, 'k'')$ ;

so wird die Grafik dreidimensional mit schwarzen Punkten \* ausgegeben. Ein Beispiel der nichtlinearen statischen Kennlinie, die für 50 Punkte berechnet wird,

»  $x=(0:50) / 10$ ;

```
» plot3 ((1-x), (3*x), (1-0.5*x).*(1-0.5*x),'k-')
```
ist in **Bild 14.5** gezeigt.

Mit dem Befehl

» [X, Y ] = meshgrid  $(x, y)$ ; wird aus Variablen  $x$  und  $y$ eine Matrix berechnet, deren Zeilen und Spalten die Vek-

toren  $x$ ,  $y$  sind.

Eine Funktion, z. B.

 $W = (Y - 1)^{*}(X - 1) + Y^{*}X;$ kann mit folgenden Grafikfunktionen als Maschenund Kachelplots dargestellt werden:

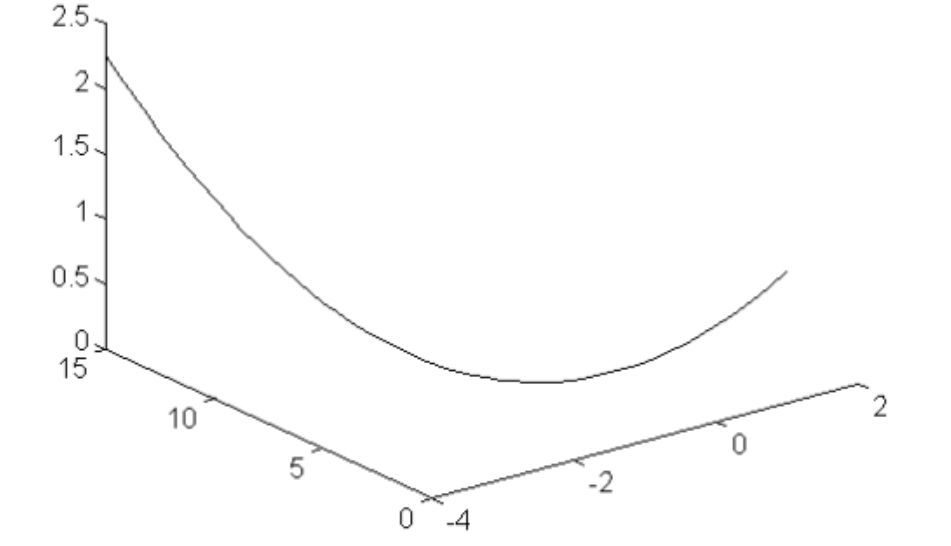

3D-Grafik mit dem plot3-Befehl **Bild 14.5** 

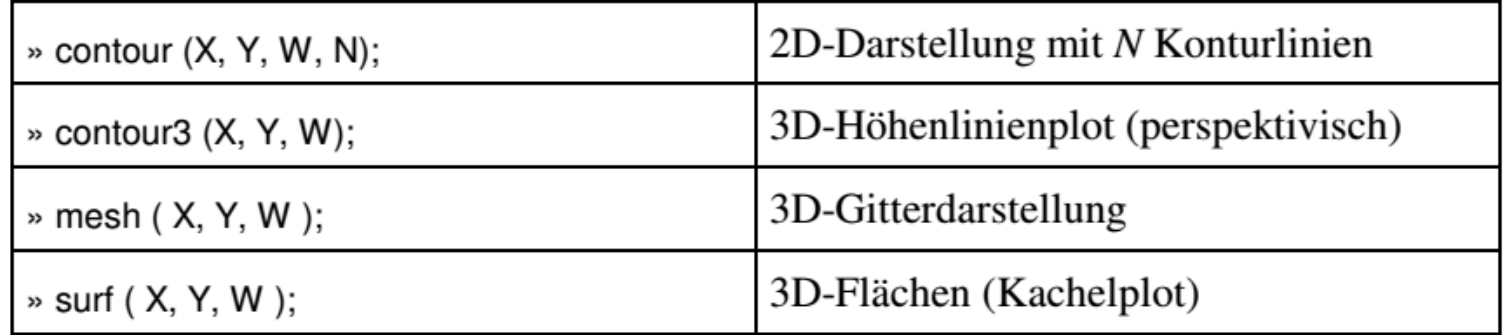

#### www.zacher-aurtomation.de

2012-2021 Copyright S.Zacher 19 and 2012-2021 Copyright S.Zacher 19

## **4 Beispiele von Applikationen**

## **4.1 Matrix A um eine Zeile / Spalte erweitern / löschen**

 $\gg$  A = [-1.5, 3, 0.5; -2, 2.8, 1; 5, 4, 1.3] % Eingabe: Matrix

 $\gg$  A = [A; 1, 2, 3] % Eingabe: Matrix A um eine Zeile erweitern

 $\gg$  A = [A, [3; 4; 5]] % Eingabe: A um eine Spalte erweitern oder man kann eine Spalte mit

 $S4 = [3; 4; 5]$ 

eingeben und dann die Matrix um diese Spalte erweitern:

 $A = [A, S4]$ 

Will man die 4. Spalte wieder herauslöschen, so muss die 4. Spalte mit einer leeren Spalte [] belegt werden. Die 4. Spalte wird mit dem Index 4 angesprochen. Da der Index der Zeile in diesem Fall beliebig ist, wird der Index mit dem Platzhalter : gekennzeichnet:

 $A(:, 4) = []$ 

Die 1. Zeile wird nach diesem Prinzip mit der Anweisung

 $A(1,:)=$ []

gelöscht.

#### **4.2 Lösung von linearen Gleichungssystemen**

Aufgabe

$$
\begin{cases}\nx - 3y - 2z = 5 \\
5x + y + 4z = 3\n\end{cases}
$$

 $[-x + y + z = 0$ 

Lösung:

$$
ax = c
$$

oder  $x = a^{\wedge} (-1) * c$ oder  $x = inv(a) * c$ 

MATLAB-Skript:

 $\gg A = [-1, 1, 1; 1, -3, -2; 5, 1, 4]$ % Eingabe  $\gg C = [0; 5; 3]$ % Eingabe  $\gg$  inv (A)  $*$  C % Eingabe

#### **4.3 Vektoralgebra**

Vektoraddition bzw. Subtraktion: Gegeben:  $A = [1, -3, 5]$  und  $B = [2, 1, -4]$ ; Eingabe:  $C = A + B$  % Ausgabe:  $C = 3$  -2 1

Länge eines Vektors (Betragsbildung): Cmod = sqrt ( $C(1)^{2} + C(2)^{2} + C(3)^{2}$ ) %Ausgabe:  $Cmod = 3.7417$ bzw. norm  $(C)$ 

Maximale (minimale) Komponente des Vektors:

[m, index] = max (A)  $\%$  Ausgabe: ans = 5 index = 3  $[m, index] = min(A)$ % Ausgabe:  $ans = -3$  index = 2

Transponieren (einen Spaltenvektor aus dem Zeilenvektor und umgekehrt):  $A = [1, -3, 5]; A'$ % Ausgabe:  $ans = 1 -3 5$ 

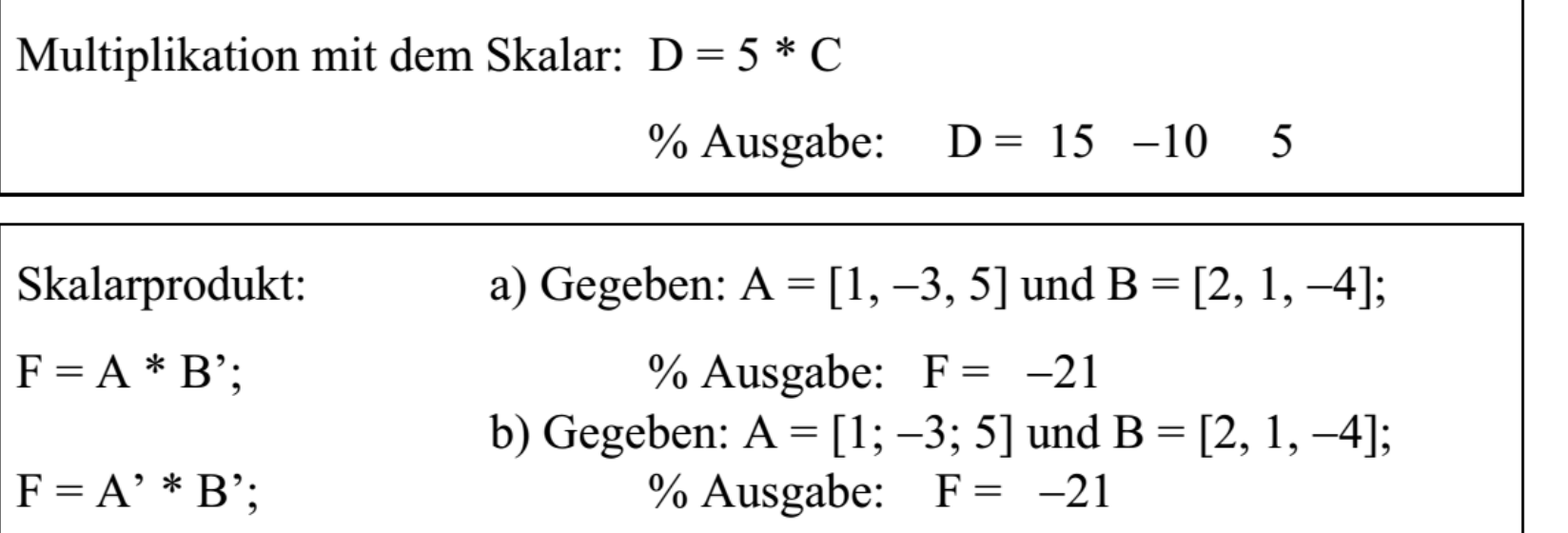

#### *Positiv semidefinite*

Die Matrix Q ist positiv semidefinit,

wenn alle Eigenwerte der Matrix nicht negativ sind:

$$
\lambda_{k} \ge 0
$$
\n
$$
\lambda_{1} = 16.9373
$$
\n
$$
Q = [10 \ 11 \ 12; 1 \ 2 \ 3; 4 \ 5 \ 6];
$$
\n
$$
\lambda_{2} = 1.0627
$$
\n
$$
\lambda_{3} = 0.0000
$$

**Positiv definite Matrix R.** 

Die Matrix R ist positiv definit,

wenn alle Eigenwerte der Matrix positiv sind:

$$
\begin{array}{ccc}\n & \lambda_k > 0 \\
 & \lambda_1 = 1 \\
\end{array}
$$
\n  
\nR=[2 0 0; 0 0 2; 0 0 1];  
\neig(R)  
\n
$$
\begin{array}{ccc}\n & \lambda_1 = 1 \\
 & \lambda_2 = 2 \\
 & \lambda_3 = 2\n\end{array}
$$

## **4.4 Lösung von algebraischen Gleichungen**

$$
p = a_4 x^4 + a_3 x^3 + a_2 x^2 + a_1 x + a_0 = 0
$$
  
\n
$$
p = 2x^4 + x^3 + 5x^2 + 9x + 1 = 0
$$
  
\n
$$
x_1 = 0,4165 + 1,8146j
$$
  
\n
$$
x_2 = 0,4165 - 1,8146j
$$
  
\n
$$
x_3 = -1,2142
$$
  
\n
$$
x_4 = -0,1188
$$
  
\n
$$
p = [a4 \text{ a}3 \text{ a}2 \text{ a}1 \text{ a}0];
$$
  
\n
$$
p = [\text{a}4 \text{ a}3 \text{ a}2 \text{ a}1 \text{ a}0];
$$
  
\n
$$
p = [\text{a}4 \text{ a}3 \text{ a}2 \text{ a}1 \text{ a}0];
$$

#### **4.5 Ausgabe mehrere Kurven**

 $t = 0:0.01:1$ ; y1=5\*sin(4\*pi\*t);y2=2\*cos(2\*pi\*t);y3=4\*sin(2\*pi\*t)+cos(2\*pi\*t);

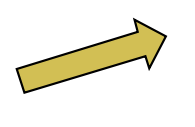

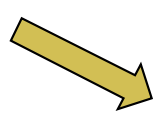

plot(t, y1, t,y2,t,y3);grid;

subplot(311); plot(t, y1);grid; subplot(312); plot(t, y2);grid; subplot(313); plot(t, y3); grid;

#### **4.6 Animation: Springender Ball**

```
close all; clear all;
initpos=50; initvel=0; r_ball=5; gravity=10;
c_bounce=0.9;dt = 0.05;
rectangle('Position', [-r_ball, initpos, r_ball, r_ball],...
'Curvature',[1,1], 'FaceColor','b');line([-5^*r ball, 5^*r ball], [0,0]);
axis('equal');pos=initpos-r_ball; vel=initvel;while 1
     pos=pos+(vel*dt);vel=vel-(gravity*dt);if pos<0
            vel=-vel*c_bounce;endclf
rectangle('Position', [-r_ball, pos, r_ball, r_ball],...
     'Curvature',[1,1],'FaceColor','b');
line([-5*r_ball, 5*r_ball], [0,0]);
axis([-5*r_ball, 5*r_ball, 0, initpos+2*r_ball]);axis('equal');axis('off');
pause(0.02);end Market Musik Mengramm mit ctrl+C beenden Programm mit ctrl+C beenden
```
- ← workspace löschen<br>← Initialisianung (D
- ← Initialisierung (R=5; g=9,8 m/s^2)
- ← Dämpfung (c\_bounce=0.9)<br>← dt –Peshensshritt
- $\leftarrow$  dt =Rechenschritt
- ← rectangle: Frame mit Kreis<br>← line: Bedenlinie unten fixier
- line: Bodenlinie unten fixieren
- ← equal: Kreis (kein Oval)<br>← Umrechause (Besitien
- ← Umrechnung (Position, Geschwindigkeit)<br>← Beginn Sebleife WUULE
- ← Beginn Schleife WHILE<br>Estimate Pesition
	- ← aktuelle Position<br>← aktuelle Gesebu
	- ← aktuelle Geschwindigkeit<br>shtung Umkahram Badan (
- Richtung-Umkehr am Boden (pos<0)
- $\leftarrow$  clf: Fensterinhalt löschen
- ← clf: Fensterinhalt löschen<br>← aktuelle Frame rectangle
- ← fixierte Bodenlinie line<br>← Annassung von axis-S
- ← Anpassung von axis-Skalierung<br>← Kreisförmige Ball equal (kein O
- ← Kreisförmige Ball equal (kein Oval)<br>← Skala verstecken off (Hintergrund i
- ← Skala verstecken off (Hintergrund grau)<br>← cnu = 0.03; nause(dt-cnu)=0.05-0.03
- $\leftarrow$  cpu = 0.03; pause(dt-cpu)=0.05-0.03<br>Drogramm\_mit\_ctrl+C\_boondon
- 

www.zacher-aurtomation.de

#### **4.7 Programmdurchlauf**

```
% Frage nach Programmabbruch durch Dialogbox durchlauf = 'j';while durchlauf = "j"disp('Programmdurchlauf'); button = questdlg('Noch einen Programmdurchlauf?', 'Abbruch', 'ja','nein', 'ja'); switch button case 'ja' durchlauf = 'j';case 'nein' durchlauf = 'n;
end; end
```
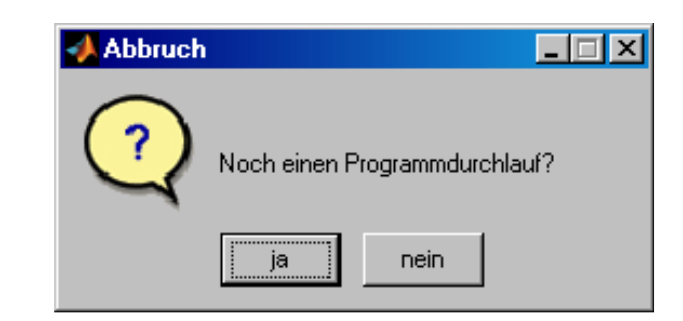

# **5 Datenübergabe**

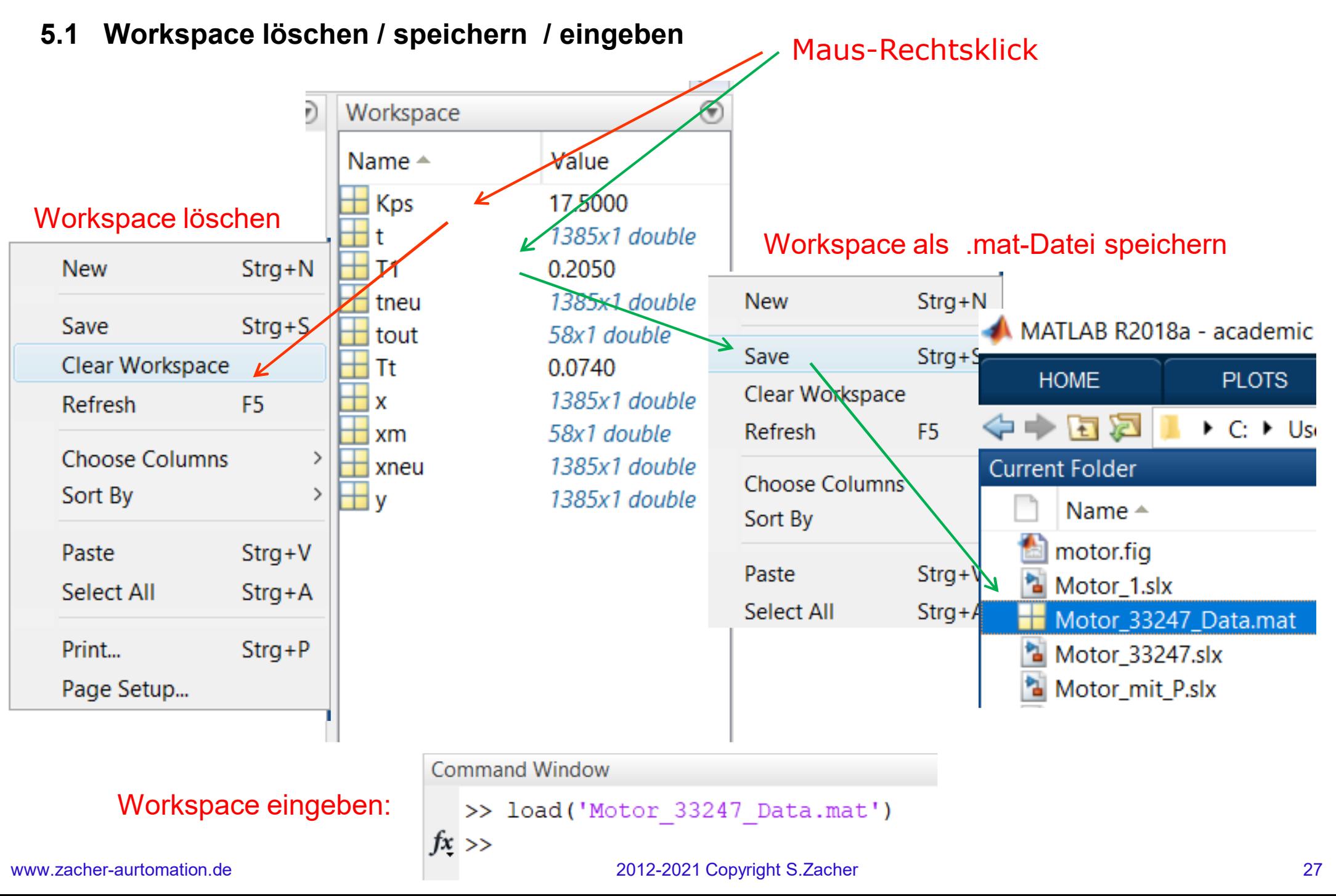

## **5.2 Datenübergabe von Simulink zu MATLAB :** *To Workspace*

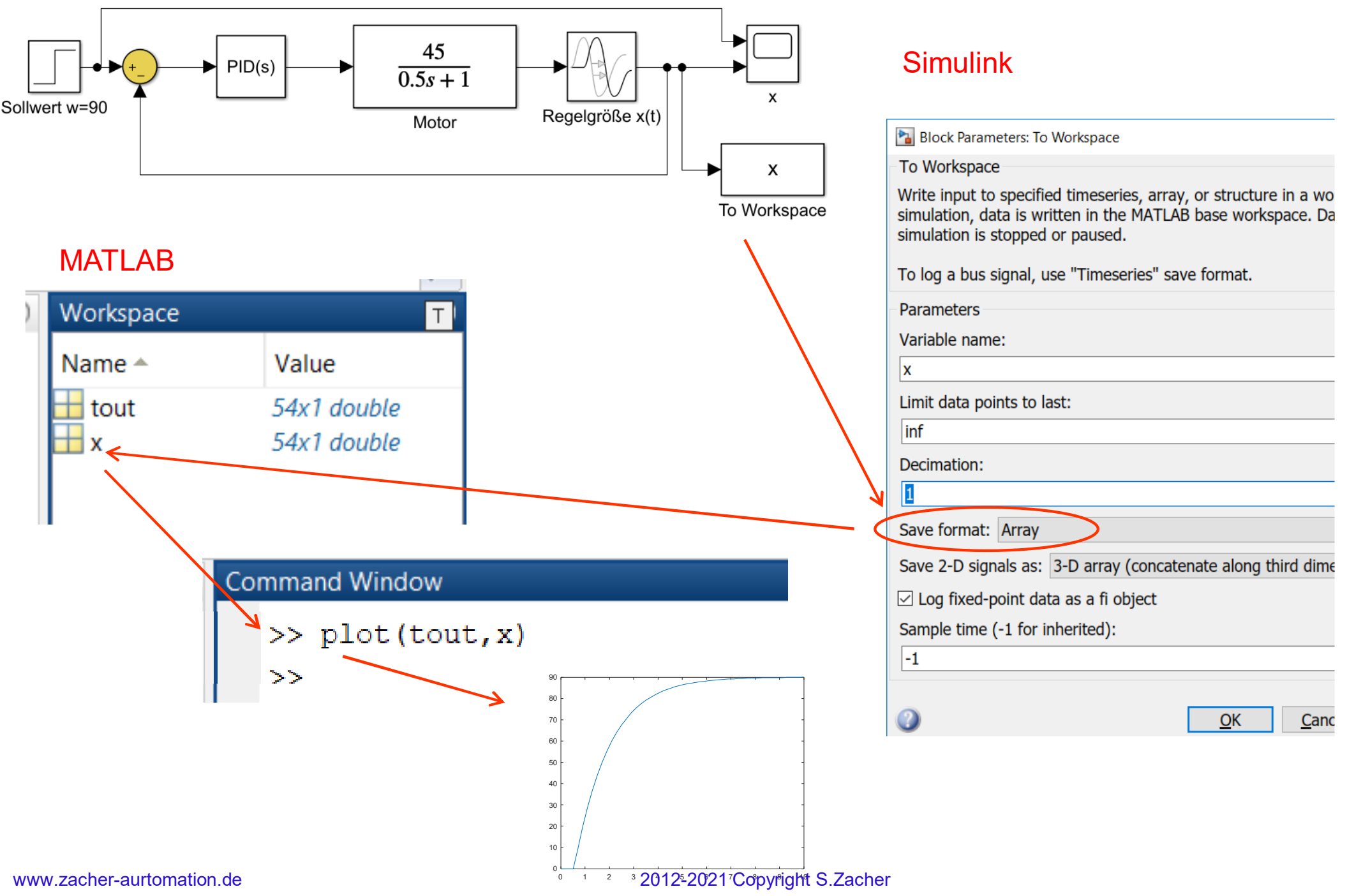

# **5.3 Datenübergabe zwischen MATLAB und Simulink:** *From Workspace*

MATLAB

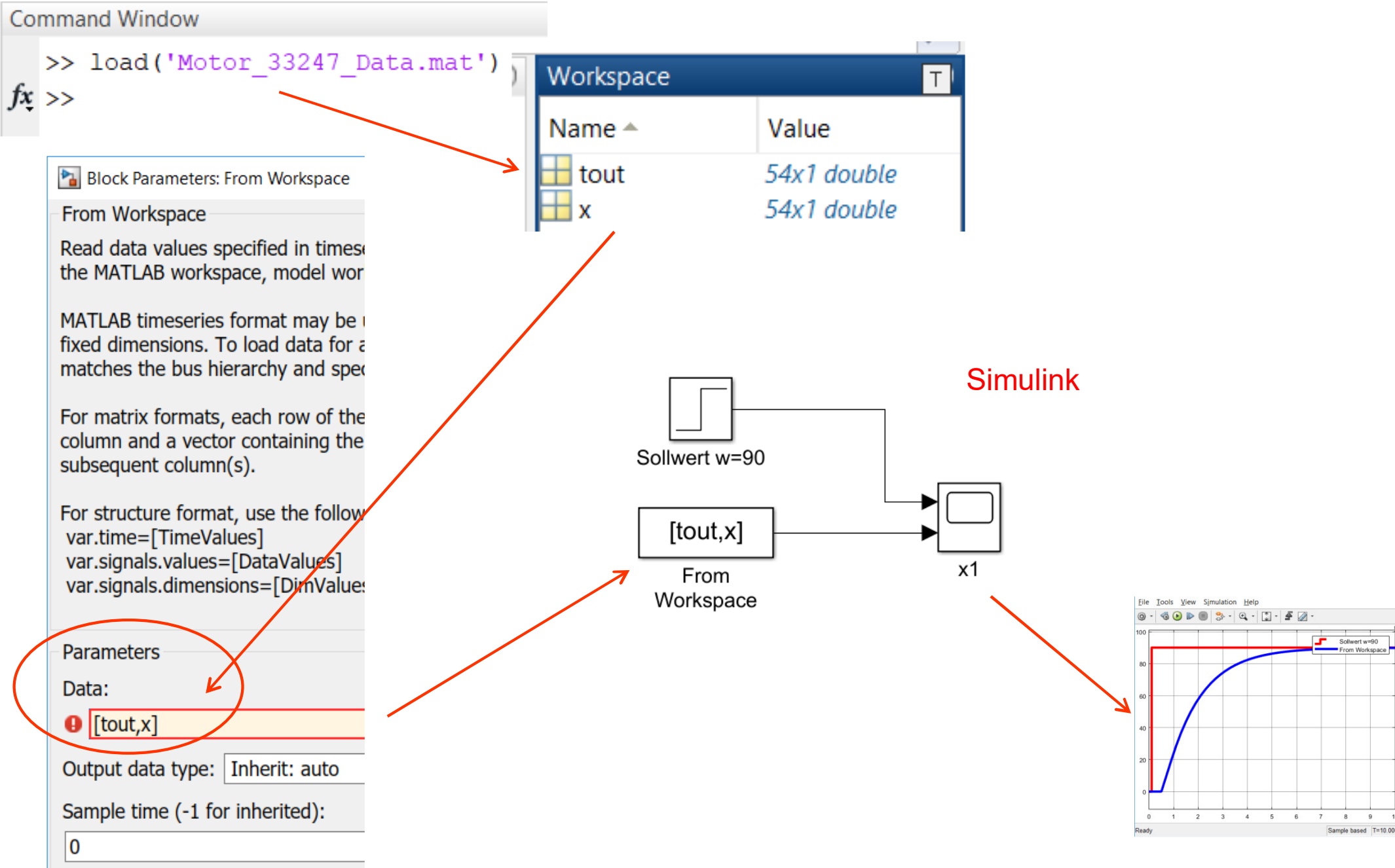

www.zacher-aurtomation.de

#### **5.4 BOOL-Ausgabe**

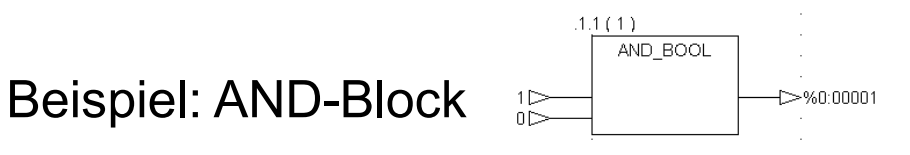

Step 1. Erstellen Sie die Simulink-Datei Aufgabe\_1.mdl

Step 2. Starten Sie die Simulation und geben Sie danach den MATLAB-Befehl ein:

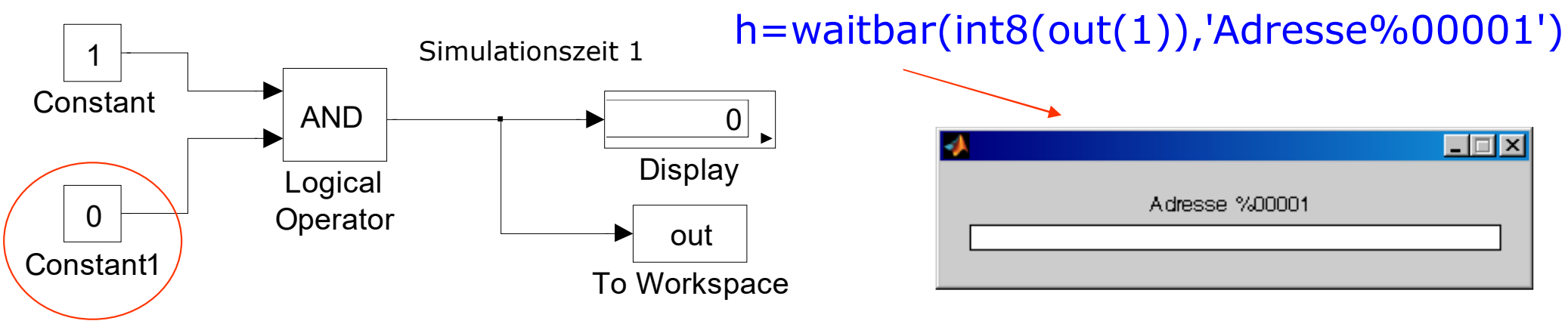

Step 3. Ändern Sie den Eingang *Constant1*

Step 4. Starten Sie die Simulation, dann geben Sie ein:

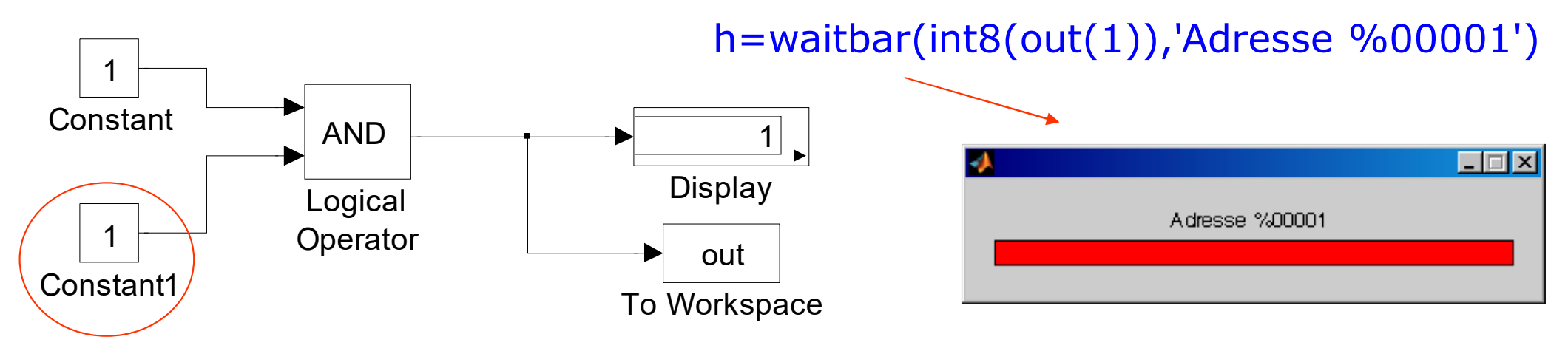

## **5.5 Dialogfenster: Eingabe über MENU-Button**

Step 1. Erstellen Sie die Simulink-Datei Aufgabe\_2.mdl

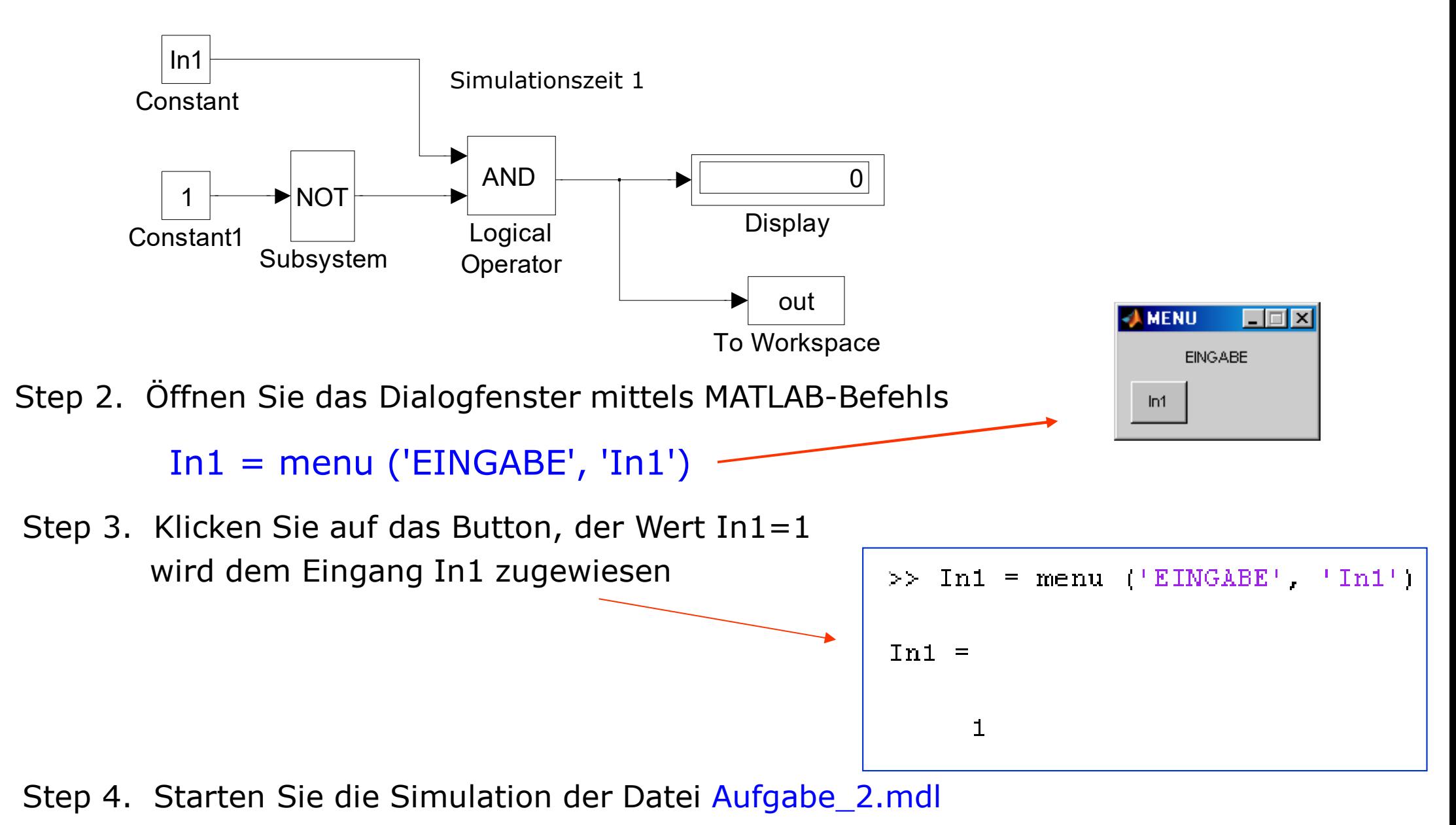

#### **5.6 Datenübergabe von EXCEL zu MATLAB**

- Step 1. Modifizieren Sie die Simulink-Datei Aufgabe\_2.mdl
- Step 2. Erstellen Sie die EXCEL-Datei Mappe\_X.xls mit folgendem Inhalt

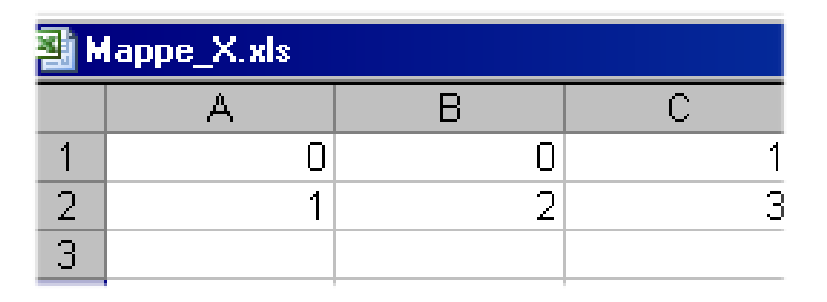

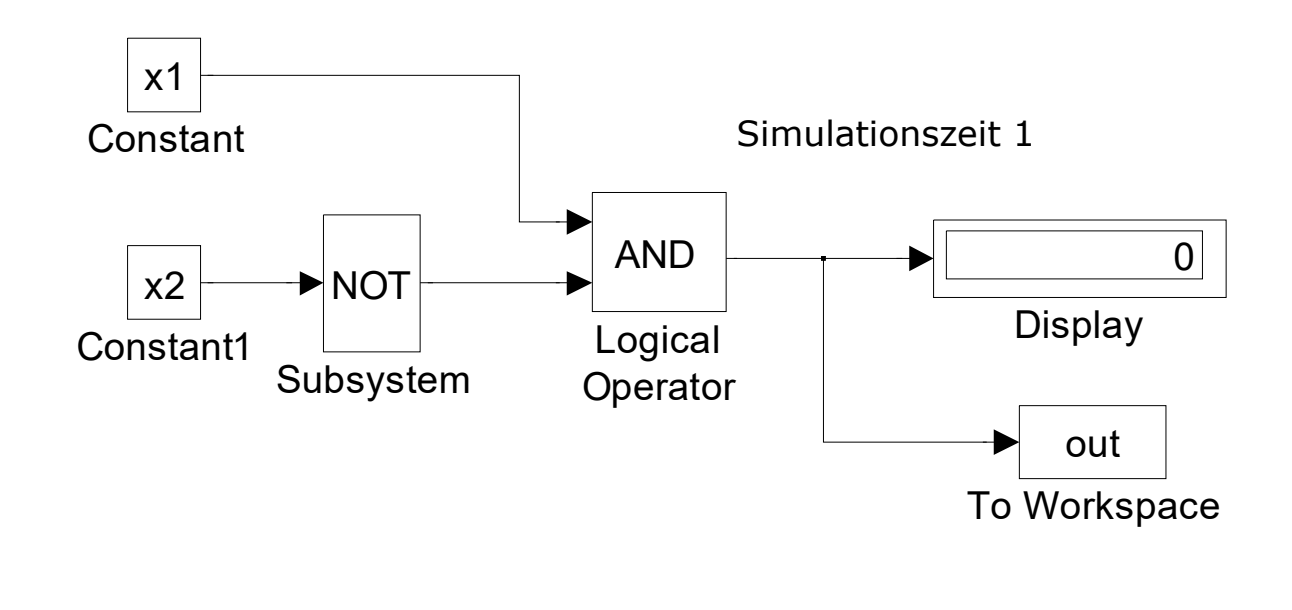

- Kanal=ddeinit('Excel','Mappe\_X.xls') Es erscheint: Kanal = 4.7836e-299 Step 3. Verbinden Sie die Datei Aufgabe\_2.mdl mit Mappe\_X.xls über DDE mit
- Step 4. Holen Sie die Werte aus der EXCEL-Tabelle, z.B.

## dat=ddereq(Kanal,'r1c1:r1c3')

Step 5. Ordnen Sie die Werte zu Eingängen, z.B. wie unten, und starten Sie die Simulation $x1 = dat(2); x2 = dat(3);$ 

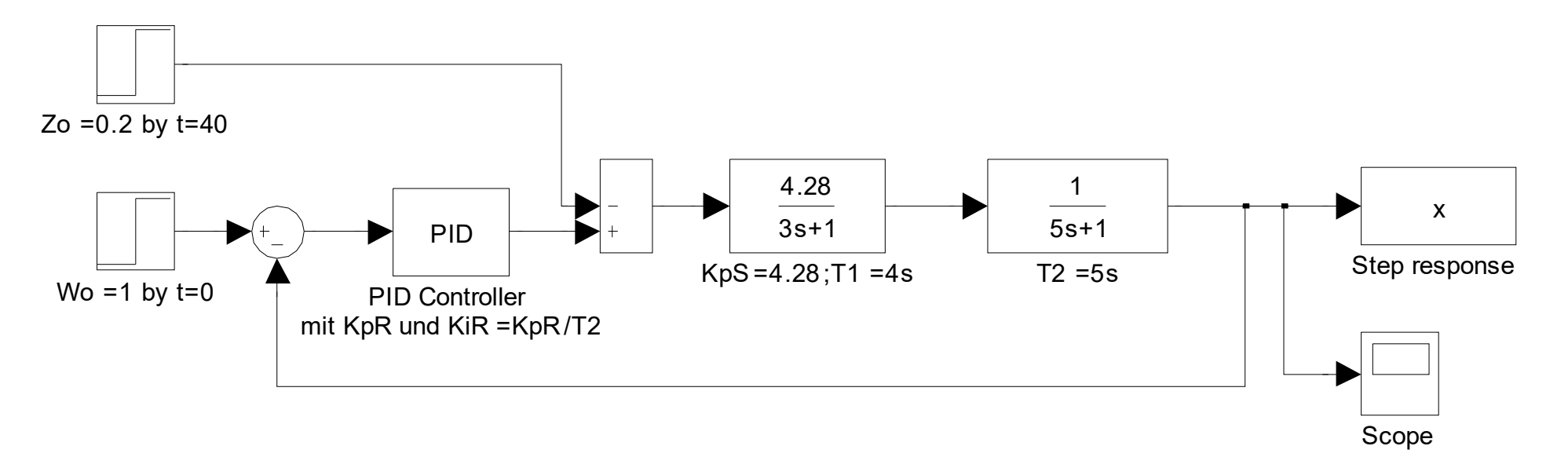

- Step 1. Erstellen Sie die EXCEL-Datei Mappe\_Y.xls
- Step 2. Geben Sie **KpR=0.3** und simulieren Sie den Regelkreis.
- Step 3. Verbinden Sie die Datei PI\_1.mdl mit Mappe\_Y.xlsKanal=ddeinit('Excel','Mappe\_Y.xls')

Es erscheint: Kanal = 4.7836e-299

Step 4. Senden Sie den Wert KpR von MATLAB zu EXCEL

rc=ddepoke(Kanal,'r1c4',KpR)

Bei Erfolg ist der Rückgabewert **rc=1**, sonst **rc=0**

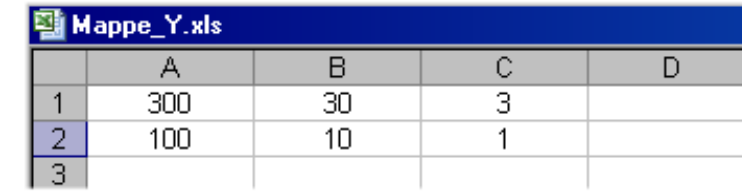

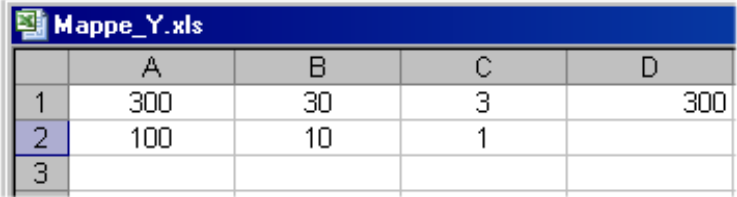

# **6 Bildbearbeitung**

## **6.1 Ein Bild erstellen**

M=[55 30 35;45 60 0; 30 40 35];image(M);C=colorbar;

#### **6.2 Ein Bild einlesen**

R=imread('planet.jpg');image(R);

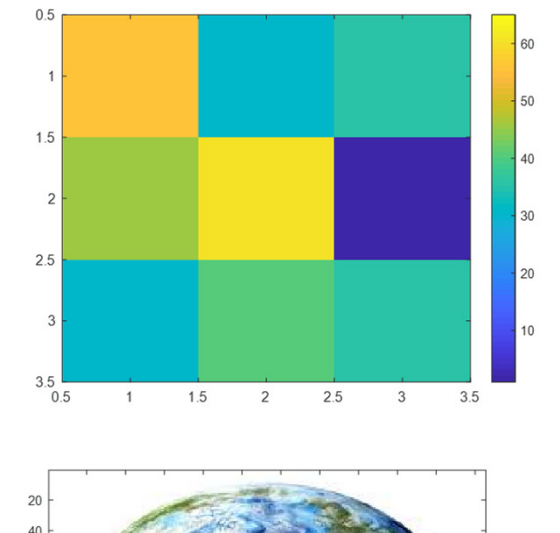

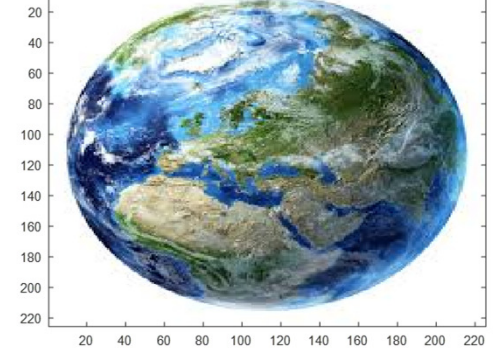

#### **6.3 Ein Bild bearbeiten**

 $I=rgb2gray(R);$  $h=[1 \ 2 \ 1; 0 \ 0 \ 0; -1 \ -2 \ -1];$  $I2 = filter2(h,I);$ imshow(I2,'DisplayRange',[ ]);

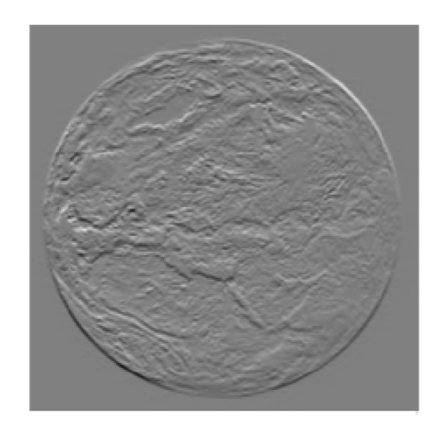

# **7 App Designer**

Mit App Designer kann man visuelle Komponenten einfach per Drag and Drop in den Design-Bereich ziehen. Der objektorientierte Code für Layout und Design wird automatisch erzeugt. Die Eingabe und das Editieren des Skripts sind auch einfacher als bei GUIDE

Erstellen wir als Beispiel eine einfache Applikation. Dafür starten wir App Designer aus dem MATLAB Command Fenster mit HOME  $\rightarrow$  New  $\rightarrow$  App.

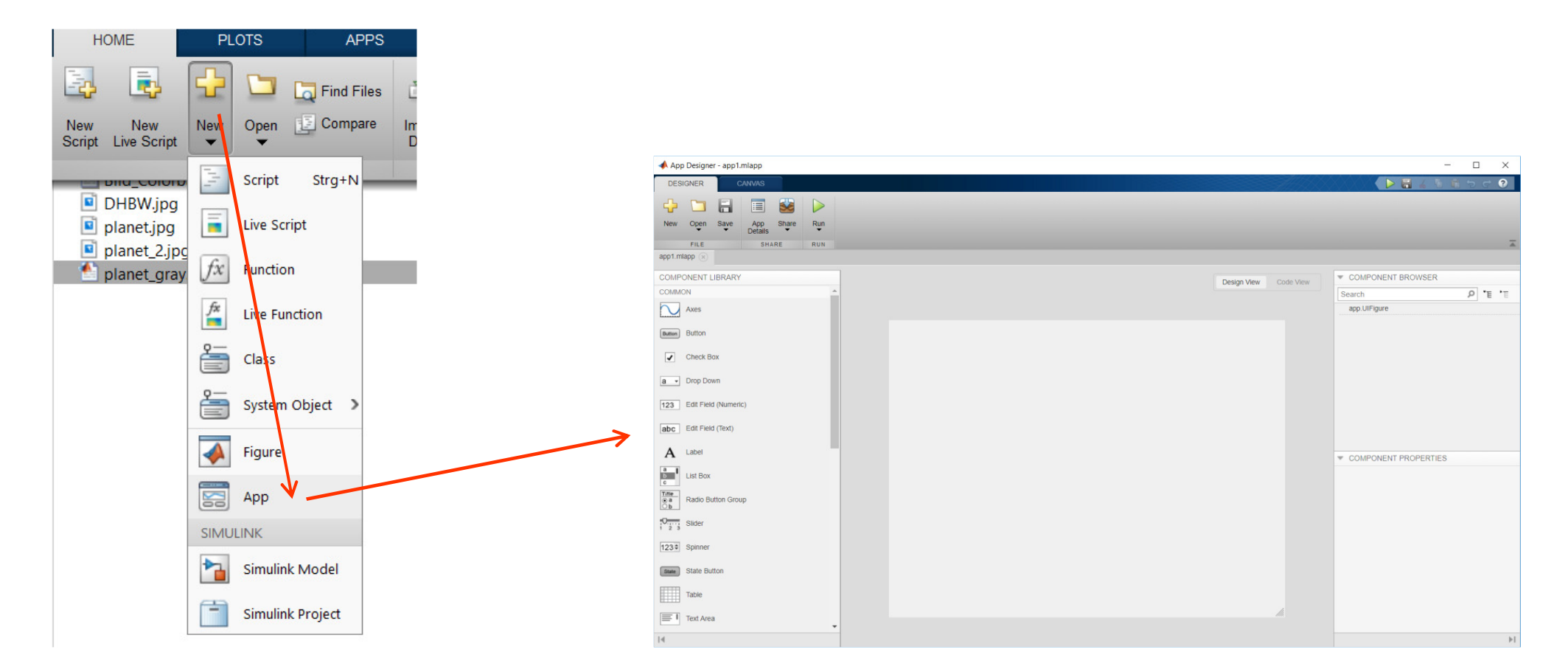

#### 2012-2021 Copyright S.Zacher 35

Im eröffneten App Designer Fenster (Bild unten) starten wir mit Open → EXAMPLES A Interactive Tutorial zum Einstieg in die Handhabung der Software.

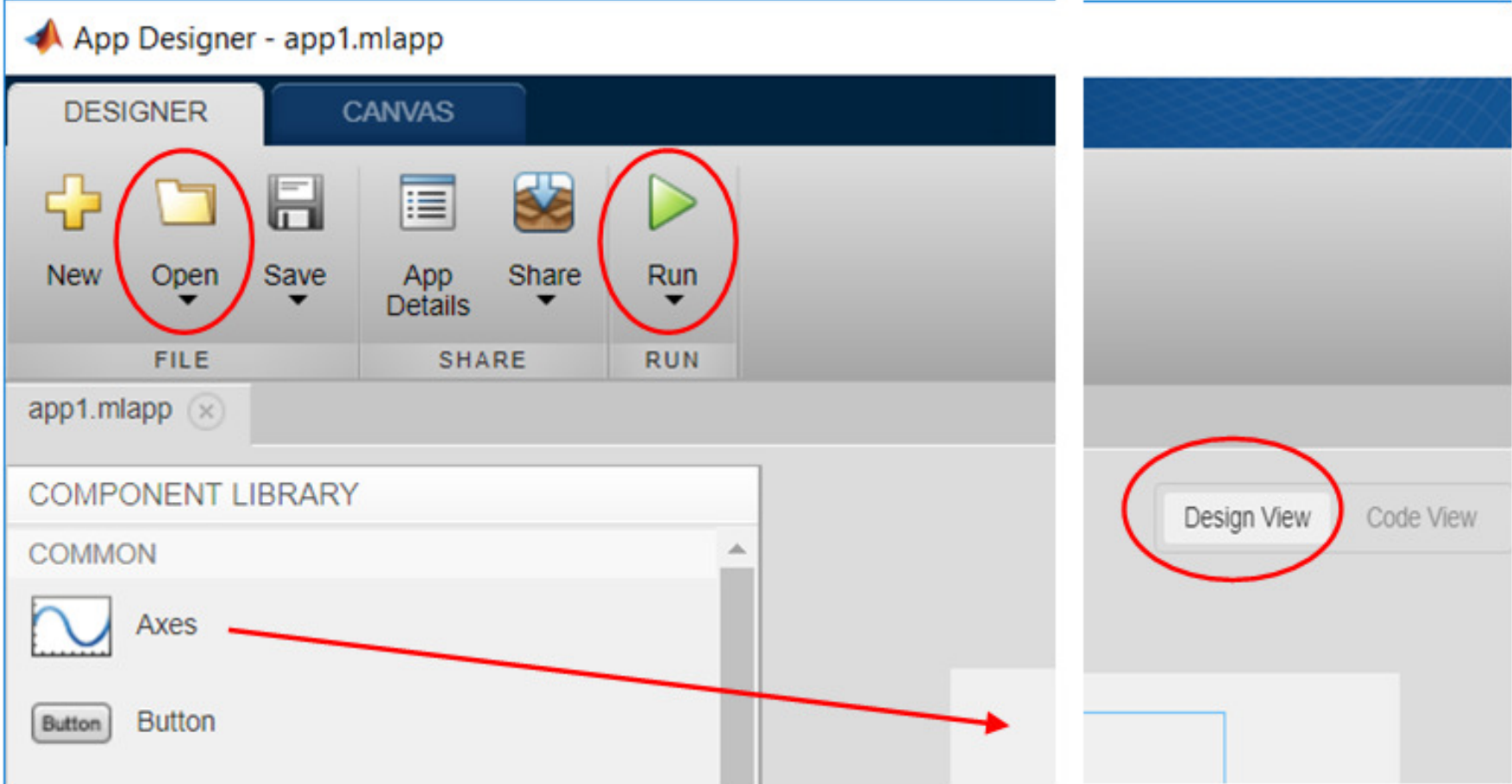

Nun erstellen wir ein Beispiel P kreis.mlapp. Ziehen wir nacheinander Elemente Axes und Slider aus dem COMPONENT LIBRARY in das Design View Fenster. Dann wechseln wir von Design View zu Code View und fügen eine neue Funktion

```
methods
       (Access = private)
```
ein, um die KpR des P-Reglers mit dem Slider anzusteuern (Bild rechts). Mit dem Klick auf die Taste RUN des App Designers wird das Panel erstellt (Bild links).

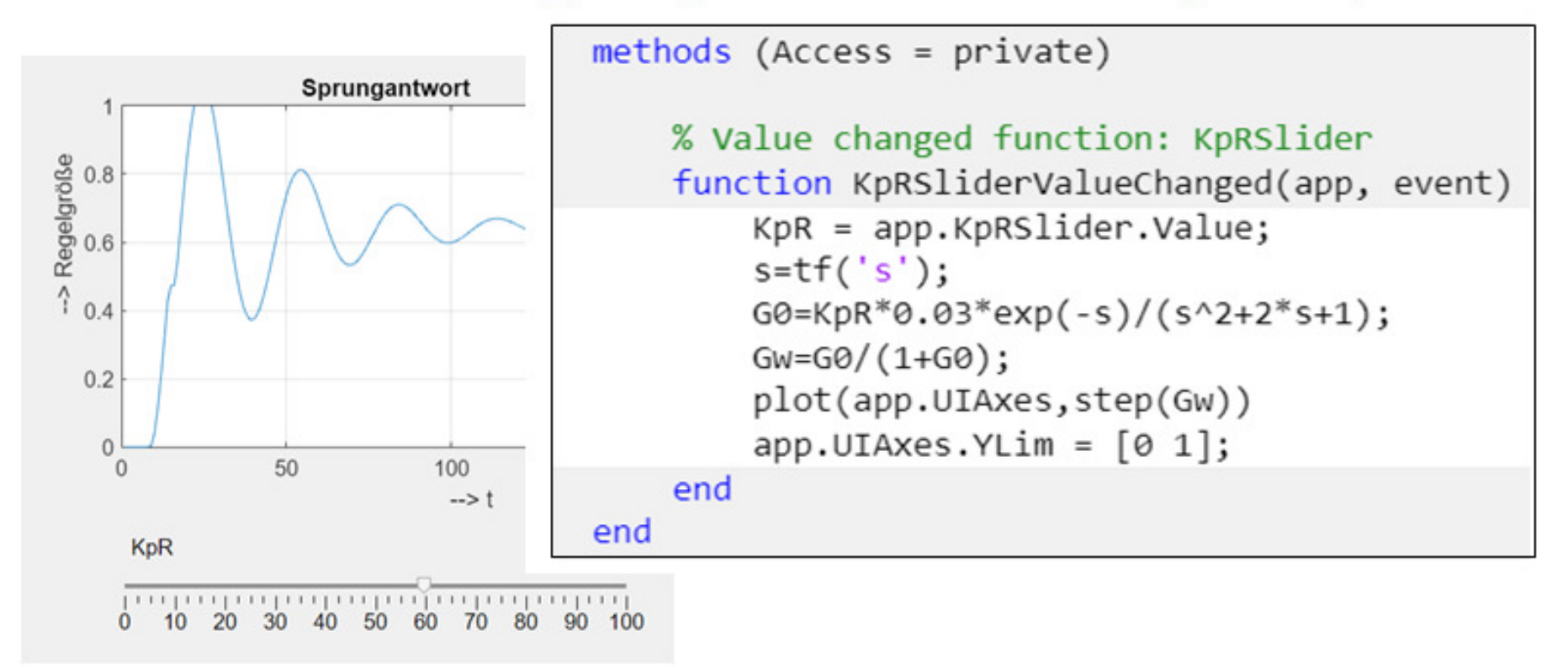

Module der Automatisierungstechnik

Prof. Dr.-Ing. S. Zacher

info@szacher.de

# **Ende der Präsentation MATLAB-**Grundlagen